# 포낙 타겟 7.0

# 포낙 타겟 피팅 가이드

 $\Box$ i

포낙 타겟 피팅 소프트웨어는 자격 있는 청각 전문가가 고객별 요구사항에 따라 보청기를 구성, 프로그래밍 및 피팅하는 데 사용하기 위한 것입니다. 이 가이드에서는 포낙 타겟을 사용하는 보청기 피팅에 대해 자세히 소개합니다. 또한 포낙 타겟 시작 화면에서 [뉴스]를 확인할 수 있습니다.

포낙 타겟의 다음 기능에 대해 특정 피팅 가이드를 사용할 수 있습니다(\*일부 국가의 경우). 주니어 모드 포낙 원격 지원\* 포낙 타겟/ALPS\*

TargetMatch **Tinnitus Balance** 측정

# 목차

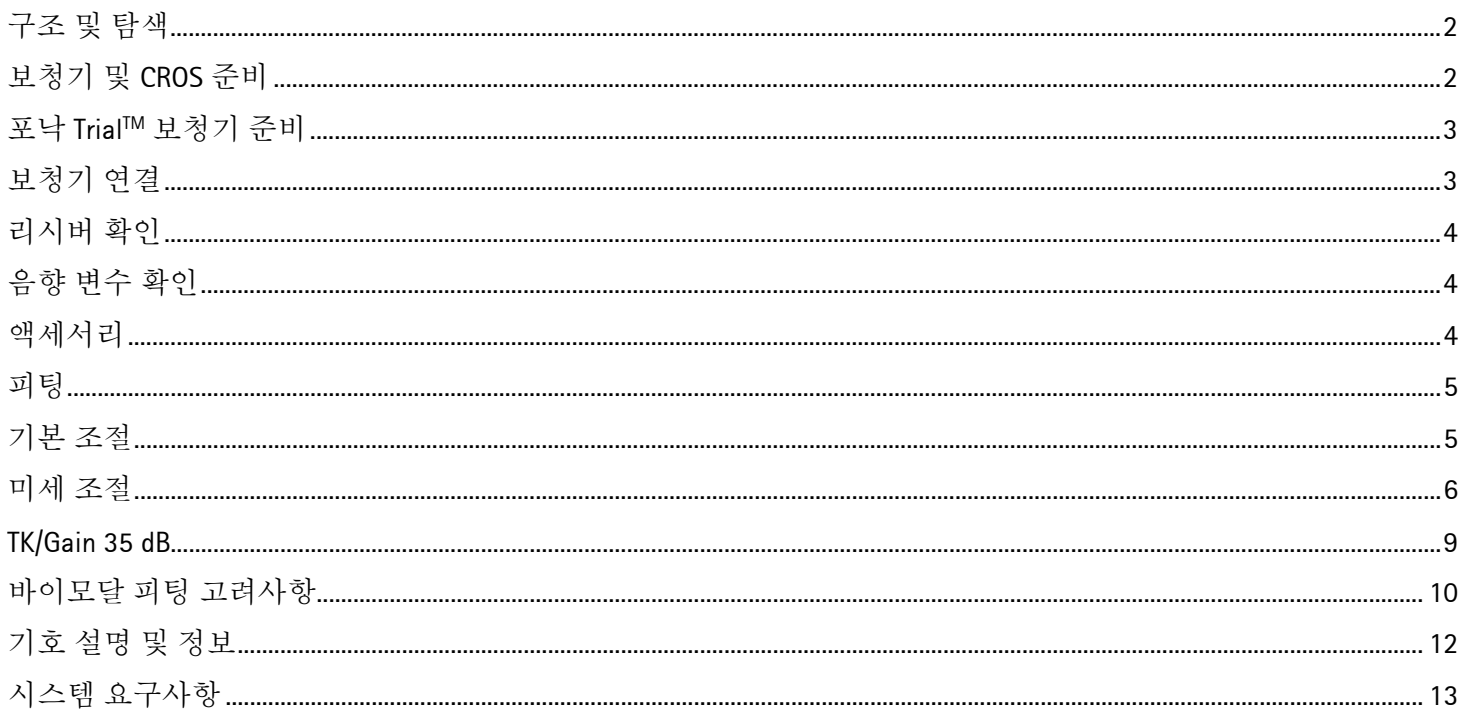

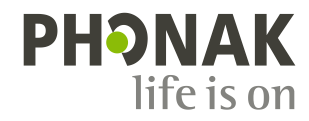

<span id="page-1-0"></span>구조 및 탐색

세 가지 탭인 **[**고객**]**, **[**보청기**]** 및 **[**피팅**]**과 위의 대시보드에서 손쉬운 탐색 기능과 상태 정보를 제공합니다.

대시보드에서는 피팅 상태를 보여주고 바로 가기도 제공합니다.

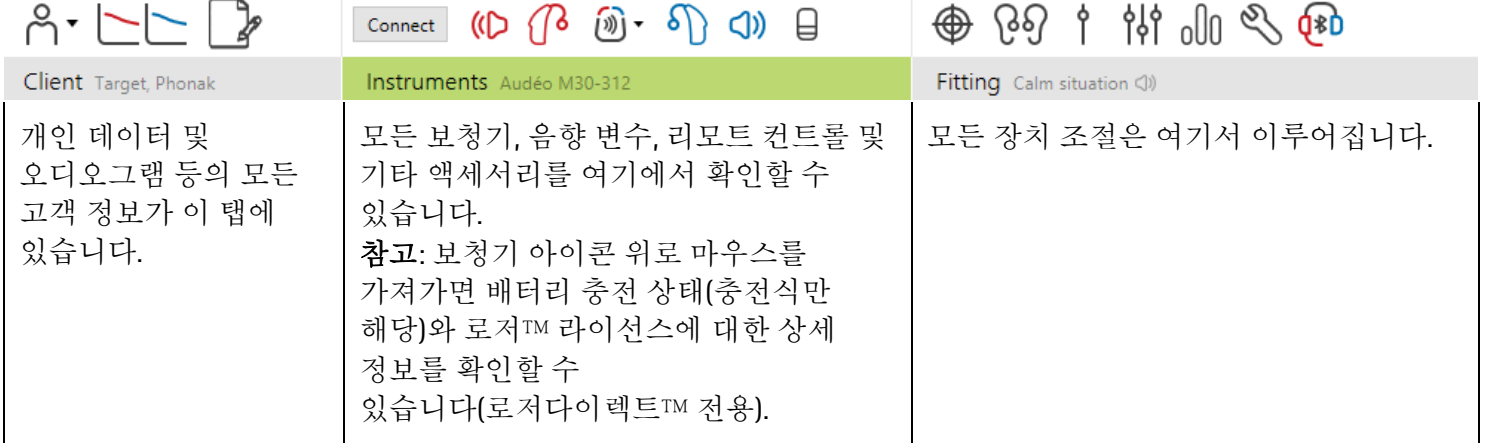

<span id="page-1-1"></span>보청기 및 **CROS** 준비

#### **iCube II / Noahlink Wireless**

보청기에 케이블이 필요하지 않습니다. 배터리를 넣고 배터리 칸을 닫아 보청기를 켜면 됩니다. 충전식의 경우 보청기를 켜기만 하면 됩니다.

참고**:** CROS II 또는 CROS B 피팅의 경우, CROS system 을 더 빠르게 미세 조절하고 즉시 데모할 수 있게 해주는 iCube II 를 사용하십시오.

CROS II 는 벤처 보청기에만 적합할 수 있습니다. CROS B 는 빌롱 보청기에 적합할 수 있습니다(충전식 제외). CROS B-R 은 포낙 오데오 B-R 보청기에만 적합할 수 있습니다.

#### **NOAHlink** 또는 **HI-PRO**

보청기와 피팅 장비에 프로그래밍 케이블을 연결합니다.

CROS 피팅의 경우 케이블이 연결된 상태에서 CROS 기능을 데모할 수 없습니다.

포낙 타겟 7.0 | 포낙 타겟 피팅 가이드 3

# <span id="page-2-0"></span>포낙 **TrialTM** 보청기 준비

포낙 Trial 보청기는 하나의 장치에서 성능을 변경할 수 있는 기능을 제공합니다. **[Trial &** 도구**]**를 클릭하고 **[Trial** 보청기**]**와 **[**구성**]**을 차례로 선택하여 시작합니다.

참고**:** 포낙 Trial 보청기는 포낙 비르토 폼 팩터에서 사용할 수 없습니다.

원하는 성능을 선택하고 **[**계속**]**을 누릅니다. 프로세스가 완료되면 장치를 피팅 세션에 피팅할 준비가 된 것입니다.

<span id="page-2-1"></span>보청기 연결

피팅 세션을 열고 올바른 피팅 장비가 표시되는지 확인합니다. 피팅 장비를 변경하려면 대시보드에서 피팅 장비 옆에 있는 아래쪽 화살표를 사용합니다.

**[**연결**]**을 클릭하여 피팅을 시작합니다. 연결된 보청기가 대시보드에 나타납니다.

직접 연결 장치의 경우, 페어링 가능한 장치가 자동으로 나타납니다.

#### 참고**:**

- 장치를 찾을 수 없는 경우, 배터리 도어 열기/닫기 또는 충전식 보청기 켜기/끄기를 통해 페어링 모드로 설정합니다.
- 청기의 푸쉬 버튼 또는 멀티 기능 버튼을 눌러 여러 장치를 사용할 수 있을 때 목록에서 강조 표시하거나 고객이 사용 중인 쪽을 확인합니다.

 $\bullet$  (a)  $\bullet$  (b)  $\bullet$  (b)  $\bullet$  (b)  $\bullet$  (b)  $\bullet$  (b)  $\bullet$  (b)  $\bullet$ 

모든 새로운 피팅의 경우, 사용 가능한 피팅 세션 정보를 기반으로 한 제안된 고객 경험 수준이 제공됩니다.

<span id="page-2-2"></span>NOAH 의 오디오그램 데이터는 포낙 타겟으로 자동으로 불러오기가 되어 사전 계산에 고려됩니다. 독립형 버전의 포낙 타겟에서는 **[**오디오그램**]** 탭에 오디오그램을 입력합니다.

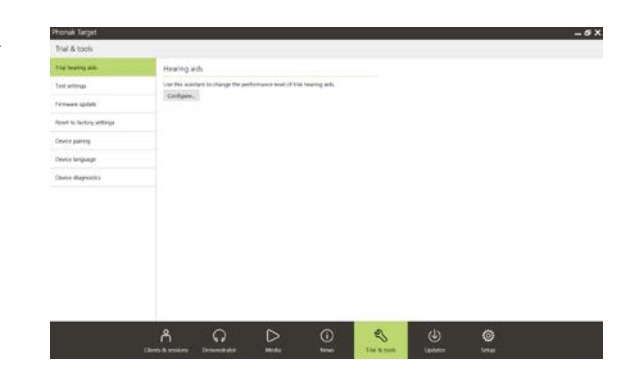

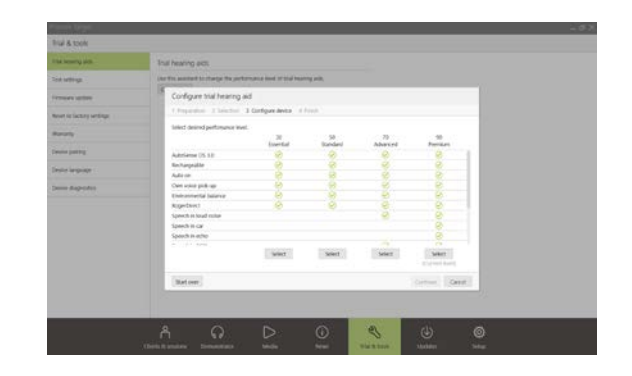

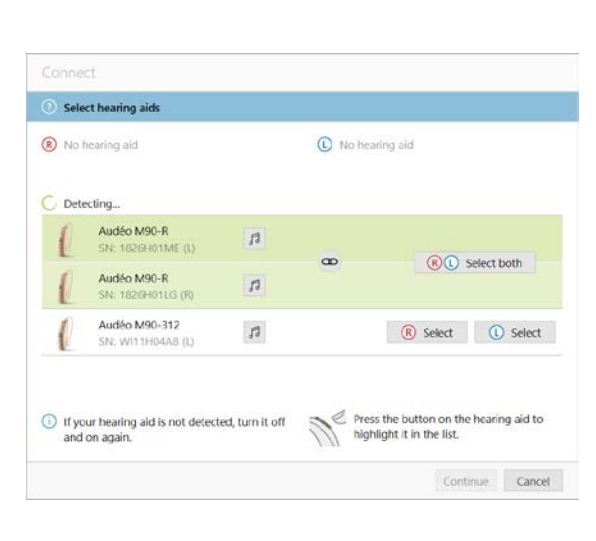

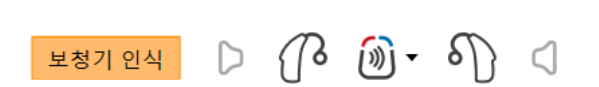

#### 리시버 확인

장치가 처음 연결되면

포낙 타겟은 RIC 보청기의 연결된 리시버가 **[**음향 변수**]** 화면에서 선택한 것과 일치하는지 확인합니다.

일치하지 않는 경우 포낙 타겟은 리시버를 확인하도록 알려주고 메시지를 표시합니다. 그런 다음 리시버를 바꾸거나 음향 변수 선택을 변경할 수 있습니다.

리시버의 재확인을 시작하려면 **[**음향 변수**]** 화면에서 **[**확인**]**을 클릭합니다.

참고**:** 빌롱, 마블 또는 파라다이스 플랫폼에 있는 RIC 보청기에만 해당됩니다.

<span id="page-3-0"></span>음향 변수 확인

포낙 타겟은 음향 변수가 동일할 때 음향 변수를 자동으로 연결합니다. 언제든지 음향 변수를 보거나 변경하거나 연결 해제할 수 있습니다.

**[**보청기**] > [**음향 변수**]** 탭을 클릭합니다. 올바른 커플링 정보를 입력하거나 확인합니다.

사용 가능한 경우, 커플링 Code 를 입력합니다. 이 Code 는 고객의 포낙 맞춤형 이어피스에 인쇄되어 있습니다. 커플링 Code 는 고객의 개별 음향 변수로 자동으로 채워집니다.

#### <span id="page-3-1"></span>액세서리

연결된 보청기에 따라 포낙 타겟은 피팅 세션 중에 연결된 액세서리를 자동으로 인식할 수 있습니다. 호환되는 액세서리는 연결된 보청기 옆에 있는 대시보드에 표시됩니다.

액세서리는 **[**보청기**] > [**액세서리**]** 탭에서 수동으로 선택할 수도 있습니다.

저장 절차 중에 액세서리가 저장 대화상자에 나열됩니다.

참고**:** 액세서리에서 스트리밍할 때는 CROS 의 연결이 자동으로 끊어집니다. 스트리밍이 중단되면 CROS 가 자동으로 다시 연결됩니다.

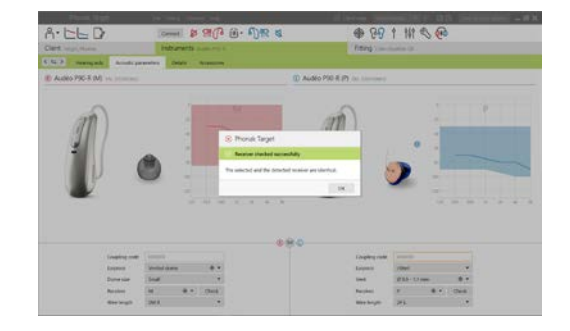

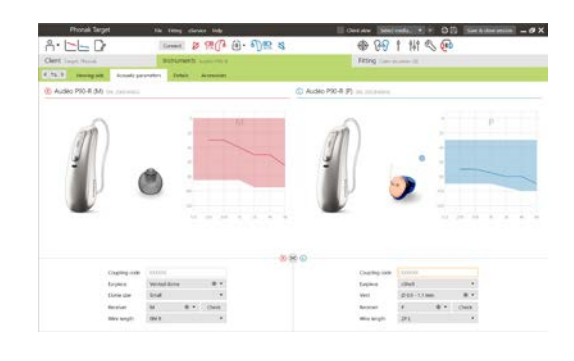

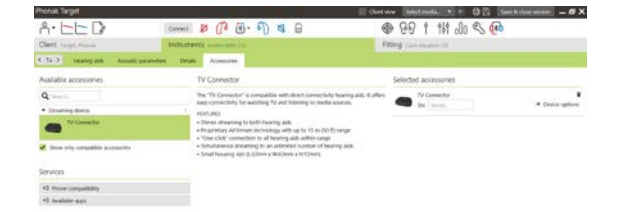

#### <span id="page-4-0"></span>피팅

**[**피팅**]**을 클릭하여 **[**피드백 및 실이 검사**]**에 액세스합니다.

피드백 검사는 양쪽 귀를 동시에 또는 한 번에 한 쪽 귀에서 실행할 수 있습니다. **[R]** / **[**양쪽 검사 시작**]** / **[L]**을 클릭하여 테스트를 시작합니다.

참고**:** 포낙 원격 지원 세션 중에는 피드백 검사를 수행할 수 없습니다.

테스트 결과를 사용하여 예측된 RECD 및 음향 변수 설정을 계산하려면 **[**검사 결과를 통해 예측된 벤트값 적용**]** 확인란을 선택합니다. 확인란은 시스템이 벤트 예측값을 수행할 수 있는 경우에만 사용할 수 있습니다.

참고**:** 포낙 파라다이스 보청기에서, 이득 한계를 더 증가시키기 위해 피드백 역치를 완전히 높게 조정할 수 있습니다. 완전히 높게 조정하려면 화살표를 클릭합니다. 이득 한계까지 증가시키면 자주색 음영이 나타나 증가한 이득 한계를 표시합니다. 빨간색 음영이 나타나면 이는 피드백 및 왜곡이 큰 영역을 나타냅니다.

오디오그램다이렉트

오디오그램다이렉트는 포낙 타겟으로 진행하는 원격 청력 테스트입니다. 이 테스트가 진단 청각학적 평가를 대체하지는 않습니다. 오디오그램다이렉트를 사용하기 전에 **[**피드백 및 실이 검사**]**가 실행되었는지 확인합니다.

**[**오디오그램다이렉트**] > [**시작**]**을 클릭하여 연결된 보청기를 사용해 기도(AC) 역치와 불쾌음압수준(UCL)을 테스트합니다. 포낙 원격 지원 세션 중에는 UCL 측정이 비활성화됩니다.

이전 청력 테스트는 **[**히스토리**]**를 클릭하여 비교하고 검토할 수 있습니다.

기본 AC 및 UCL 측정 동작을 변경하려면 **[**시작**] > [**피팅 세션**] > [**오디오그램다이렉트**]**로 이동합니다.

#### <span id="page-4-1"></span>기본 조절

이득 수준, 폐쇄감 감소 또는 압축 조절이 필요한 경우 **[**기본 조절**] > [**초기 피팅**]**으로 이동합니다. 이득 수준 및 압축 설정은 고객의 사용 경험과 선택한 피팅 공식을 기반으로 합니다.

연결된 보청기에 따라, 화면 하단에 있는 탭을 통해 **[**이명관리**]** 및 **[CROS Balance]** 등의 추가 도구에 액세스할 수 있습니다. CROS 장치와 보청기 사이의 강도 비율을 조절하려면 **[CROS Balance]**를 클릭합니다.

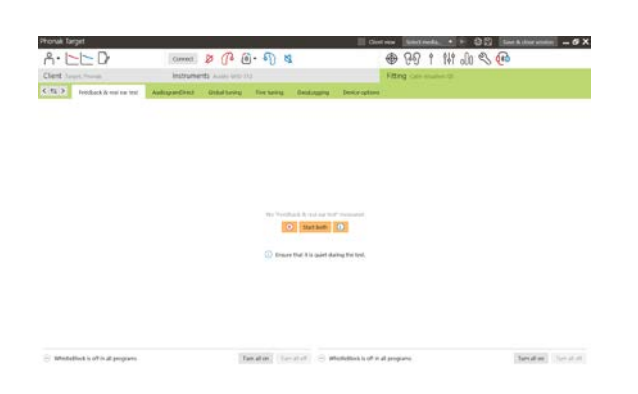

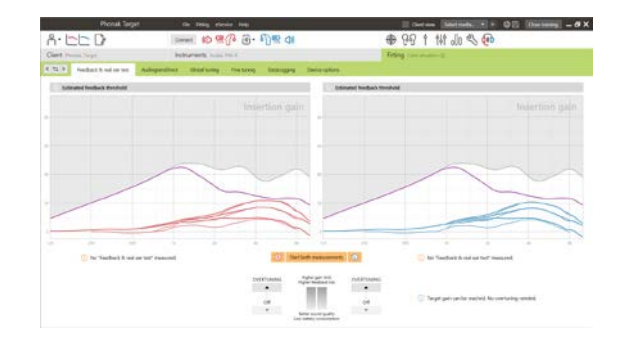

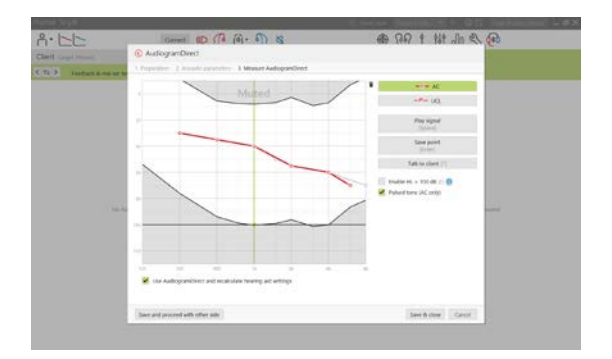

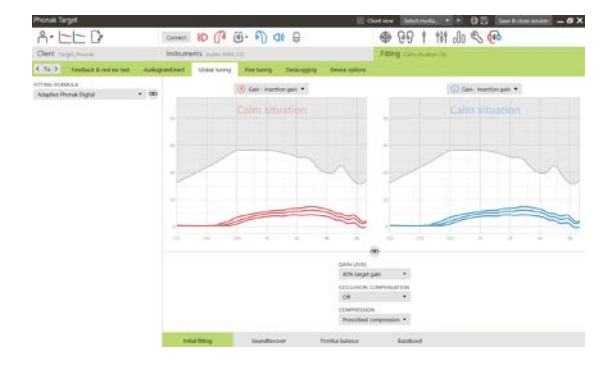

### 자동 적응 관리자

자동 적응 관리자를 사용하기 전에 **[**피드백 및 실이 검사**]**가 실행되었는지 확인합니다.

**[**초기 피팅**]** 탭의 이득 수준 메뉴에 있는 **[**자동 적응 관리자**]**를 선택합니다.

**[**…**]**를 클릭하여 시작 레벨과 종료 레벨, 그리고 설정된 종료 레벨까지 보청기의 이득이 자동으로 증가하는 지속 기간을 지정합니다.

참고**:** 포낙 파라다이스 보청기의 경우, **[**피드백 및 실이 검사**]**를 실행하여 자동 적응 관리자를 활성화할 필요는 없습니다. 자동 적응 관리자를 활성화하려면 확인란을 선택합니다. 목표이득과 목표이득에 도달하기까지 잔여 일수를 지정합니다.

#### 실시간 표시

화면 상단의 메뉴 모음에서 **[**고객 보기**]** 확인란을 클릭하여 실시간 표시에 액세스합니다.

실시간 표시는 고객 친화적인 확대 보기나 두 번째 화면에서 피팅 곡선 보기 옵션으로 모든 보청기에 대해 사용할 수 있습니다.

특히 제공되는 스테레오나 서라운드 사운드 샘플을 통해 어음 이해도 개선, 이득, 출력, 사운드리커버, 채널 해상도를 쉽게 알 수 있습니다.

<span id="page-5-0"></span>미세 조절

**[**미세 조절**]** 화면의 왼쪽은 프로그램 조작에 사용됩니다.

모든 프로그램을 동시에 조절하려면 **[**모든 프로그램**]**을 클릭합니다. 모든 음향 자동 프로그램 또는 **[**오토센스 **OS(**스트리밍**)]**를 수정하여 오토센스 OS 를 스트리밍에 맞게 변경하려면 **[**오토센스 **OS]**를 클릭합니다.

단일 프로그램을 수정하려면 목록에서 해당 프로그램(예: **[**조용한 환경**]**)을 클릭하고 필요에 따라 조절합니다.

추가 수동 프로그램을 추가하려면 **[+]** 아이콘을 클릭합니다.

프로그램 상단의 **[**프로그램 관리**]**를 클릭하여 프로그램을 관리할 수 있습니다. 시작 프로그램, 프로그램 구조 및 스트리밍 프로그램은 여기에서 맞춤화할 수 있습니다. 실행 취소/되돌리기 기능은 화면 상단의 메뉴 모음에 있으며 미세 조절 화면에서 단계를 실행 취소하거나 되돌리는 데 사용할 수 있습니다.

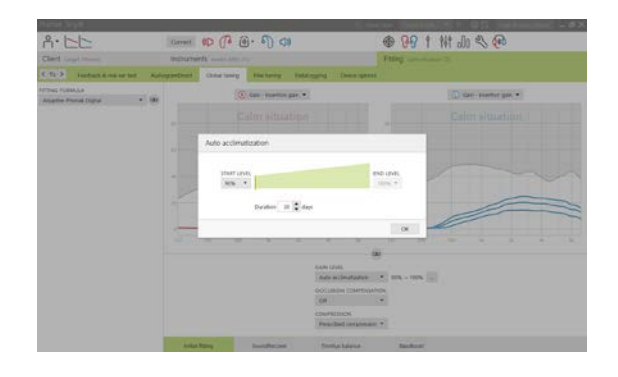

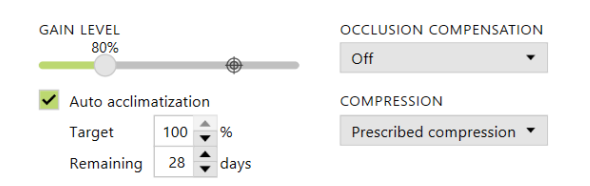

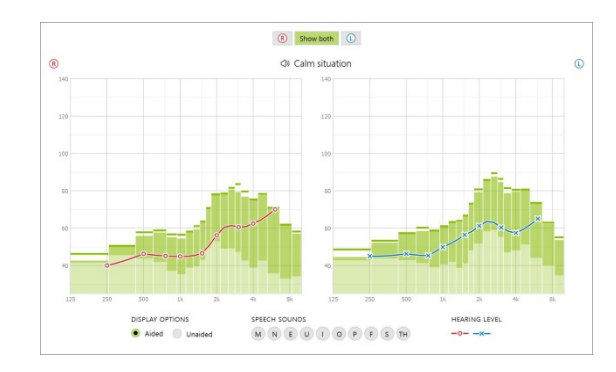

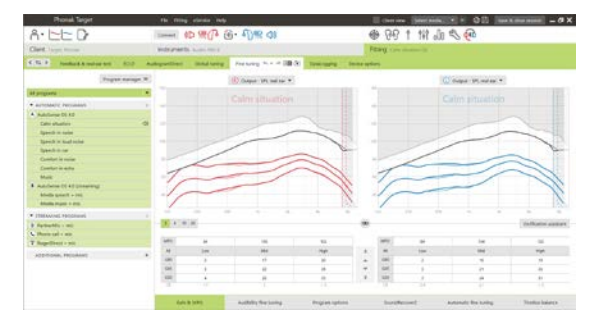

화면 하단의 탭을 사용하면 피팅 도구에 액세스할 수 있습니다. 각 도구에는 보청기를 미세 조절할 수 있는 특정한 수정도구가 있습니다.

#### 이득 **/** 최대출력

커서로 이득 값을 선택하여 조절합니다. 이득 값은 작은, 보통 및 큰 입력 소리에 대해 조절할 수 있습니다. 최적의 피팅 범위는 개별 불쾌음압수준(UCL) 값이 고객의 오디오그램에 입력된 경우 사용할 수 있습니다.

모든 채널에서 최대출력(MPO)을 동시에 수정하려면 MPO 값 왼쪽에 보이는 **[MPO]**를 클릭합니다. 전체 이득은 **[**이득**]**을 클릭하여 변경할 수 있습니다.

각 채널의 압축 비율은 이득 값 바로 아래 행에 표시됩니다.

#### 청취도 조절

선택 가능한 사운드 샘플과 관련 이득이 그래프 곡선에 표시됩니다. 사운드 샘플을 재생하여 특정 청취 환경을 시뮬레이션할 수 있습니다.

이득 값은 작은, 보통 및 큰 입력 소리에 대해 표시됩니다. 조절은 선택한 자극의 가청도 향상과 관련된 이득 수준 및 주파수에만 영향을 미치며

빨간색/오른쪽 및 파란색/왼쪽의 다른 음영으로 표시됩니다.

#### 프로그램 옵션

프로그램 옵션은 기본 설정에서 조절할 수 있습니다. 기능은 각 프로그램에 개별적으로 활성화, 비활성화 또는 강도 변경할 수 있습니다. 각 눈금 내에서 사용 가능한 범위가 표시되며 범위는 성능에 따라 달라집니다.

직접 연결 보청기의 경우, 스트리밍에 액세스하기 위한 기본 전환 동작을 수정할 수 있습니다(즉, TV Connector, 로저™, 포낙 파트너마이크™).

- **[**자동**]** 보청기가 자동으로 전환되어 스트리밍된 신호를 수신합니다(기본값).
- **[**수동**]** 경고음이 들리지 않고 프로그램이 마지막 프로그램으로 추가됩니다.
- **[**수동**(**비프음 재생**)]** 보청기에서 비프음이 들리고 고객이 스트리밍된 신호 수신을 수동으로 수락합니다.

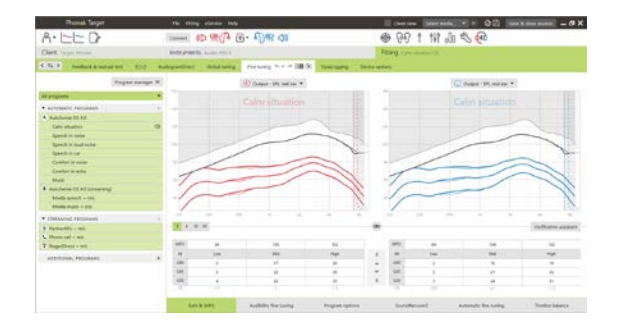

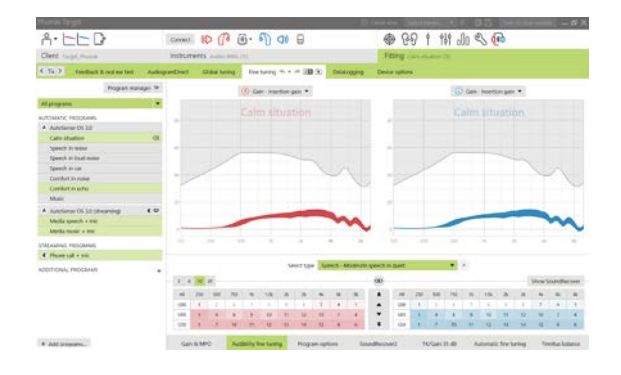

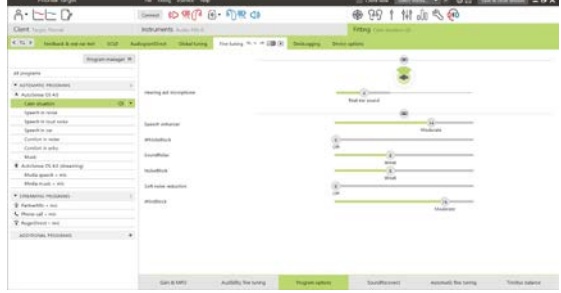

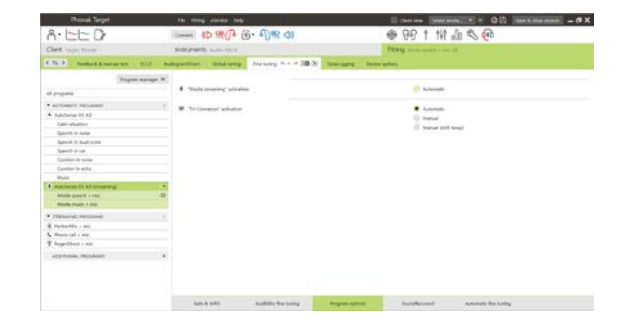

# 사운드리커버 **2**

사운드리커버 2 의 개별 설정은 처음에 사전 계산으로 설정되며 미세 조절할 수 있습니다. 양이 피팅의 경우 더 잘 들리는 귀를 기준으로 분기 주파수와 주파수 압축 비율이 계산됩니다. 다음 단계는 성인용 피팅에 해당됩니다. 유소아용 피팅의 경우, 별도의 주니어 모드 피팅 가이드와 모범 사례 프로토콜: 유소아 측정 또는 사운드리커버 2 를 참조하십시오.

사운드리커버 2 는 적응형 동작을 갖춘 주파수 압축 시스템입니다. 이는 두 개의 분기 주파수인**,** CT1 및 CT2 에 의해 정의됩니다.

사운드리커버 2:

- 8 kHz 역치가45 dB HL이하인 플랫 또는 경사형 난청의경우에는 기본적으로 켜져 있습니다.
- 역경사형 난청의 경우에는 기본적으로 꺼져 있습니다(8 kHz ≥ 30 dB, 3 kHz보다 높음).

기본적으로 켜져 있으면 모든 프로그램에서 사운드리커버 2 가 활성화됩니다. **[**사운드리커버 **2** 사용**]** 확인란을 클릭하여 비활성화할 수 있습니다.

그래프 곡선에서 사운드리커버 2 설정을 볼 수 있습니다. 음영 영역은 활성화된 주파수 범위에 대한 정보를 제공합니다.

적응 압축은 CT1과 CT2 사이 음영 영역의 주파수에 적용됩니다. 이 주파수 영역은 입력이 고주파 에너지에 압도당하는 경우에만 압축됩니다.

CT2와 최대 출력 주파수 사이의 음영 영역에 있는 주파수는 항상 압축됩니다. CT1 아래의 주파수는 항상 압축되지 않습니다. 최대 출력 주파수보다 높은 주파수에서는 출력이 없습니다.

사운드리커버 2 를 미세 조절하려면 **[**미세 조절**]** > **[**사운드리커버 **2]**를 클릭합니다. 슬라이더를 변경하면 분기 주파수, 압축 비율 및 최대 출력 주파수에 영향을 미칩니다.

/s/와 /sh/ 인식 능력을 높이려면 **[**청취**(audibility)]** 쪽으로 밉니다.

/s/와 /sh/ 간의 차이를 구별하는 능력을 높이려면 **[**구별**]** 쪽으로 밉니다.

남자 목소리, 자신의 목소리, 음악 등 소리의 자연스러움을 높이려면 **[**편안함**(Comfort)]** 쪽으로 밉니다.

참고**:** 미세 조절할 때는 먼저 **[**청취**(audibility)/**구별**]** 슬라이더를 조정하는 것이 좋습니다. 저음 및 중음 주파수의 음질을 최적화하기 위해, **[**청취**(audibility)/**구별**]** 슬라이더를 조정할 때마다 **[**명료함**(Clarity)/**편안함**(Comfort)]** 슬라이더가 재설정됩니다.

![](_page_7_Figure_15.jpeg)

![](_page_7_Figure_16.jpeg)

frequency of the maximum output

![](_page_7_Figure_18.jpeg)

#### 측정:

성인의 경우 다음 측정 방법이 권장되며 양호한 사례부터 최고의 사례로 순위가 매겨집니다.

- 1. 양호: 실제 음성 /sh/ 또는 /s/ 또는 "Mississippi"로 인식을 확인합니다. "moon" 또는 "name" 같은 단어로 모음을 확인합니다.
- 2. 우수: Test box verification
- 3. 최고: Phoneme Perception Test 특히, 고도난청부터 고심도난청의 성인에게 미세 조절이 필요한 경우. (추가 정보는 Phoneme Perception Test 사용자 설명서를 참조하십시오.)

#### <span id="page-8-0"></span>**TK/Gain 35 dB**

매우 작은(G35) 입력 소리의 증폭을 조절할 수 있습니다. 매우 작은 입력 소리에 대한 이득이 증가하면 TK(threshold knee point)가 낮아지고 그 반대도 마찬가지입니다.

커서로 값을 선택하여 조절합니다. 이득 값 아래에는 각 채널에 대한 TK 값이 표시됩니다. 매우 작은 입력 소리에 대한 이득/출력 곡선이 그래프 곡선에 표시됩니다.

참고**:** 포낙 파라다이스 보청기에는 이 탭을 사용할 수 없습니다. 작은 입력 사운드를 조정하려면 **[**프로그램 옵션**]**의 작은 소음 감소 슬라이더를 사용합니다.

#### 자동 미세 조절

이는 상황 기반의 미세 조절 도구입니다. 사용 가능한 조절 기능은 고객의 소리 상황 평가에 따라 달라집니다.

미세 조절 단계는 동작이 적용되기 전에 분명하게 표시됩니다. 선택한 프로그램에 따라 권장 사운드 샘플이 미리 선택됩니다.

사운드 샘플을 재생하여 청취 환경을 시뮬레이션할 수 있습니다.

![](_page_8_Figure_13.jpeg)

![](_page_8_Figure_14.jpeg)

# **Phoneme Perception Test** 결과

이전의 Phoneme Perception Test 결과를 표시하고 적용하여 피팅을 개선할 수 있습니다. NOAH 세션 목록에서 호환 가능한 테스트 결과를 사용할 수 있는 경우에만 **[PPT** 결과**]** 화면에 액세스할 수 있습니다.

참고**:** 피팅 공식 Adaptive Phonak Digital 을 사용하는 경우에만 미세 조절 권장값이 제공됩니다.

# 데이터로깅

데이터로깅은 사용자의 청취 환경 및 그 기간에 대한 정보를 제공할 수 있습니다. 데이터로깅 정보에 액세스하려면 **[**피팅**]** > **[**데이터로깅**]**으로 이동합니다.

# 장치 옵션

**[**장치 옵션**]**을 클릭하여 수동 조절, 신호 & 알람, 시작 동작, 데이터로깅 등의 보청기 옵션을 구성할 수 있습니다.

보청기가 연결되면 **[**신호 **&** 알람**]**에서 보청기에 대한 각 구성을 보여줄 수 있습니다.

직접 연결 장치만 해당:

- 블루투스 이름과 측면 구성 및 페어링 관리 등의 추가 설정은 **[**블루투스**]**를 클릭하면 찾을 수 있습니다.
- 로저 다이렉트™가 설치된 경우 화면 왼쪽에 있는 **[**로저 다이렉트**]**를 클릭하여 설치 상태를 볼 수 있습니다. 대시보드에서 보청기 아이콘 위로 마우스를 가져가서 상태를 볼 수도 있습니다.

포낙 파라다이스 보청기만 해당:

- 탭 컨트롤은 **[**수동 조절**]**에서 구성할 수 있습니다. 탭 컨트롤은 통화 수락하기/통화 종료하기, 스트리밍 일시중지/재시작, 음성 안내 시작/중지에 사용할 수 있습니다.
- **[**더블 탭 연습**]**을 클릭하면 두 번 두드리기 제스처를 보여줍니다.

# <span id="page-9-0"></span>바이모달 피팅 고려사항

포낙 나이다 Q 링크 보청기는 Advanced Bionics(AB) 인공와우(CI) 어음처리기와 반대로 피팅 및 착용하기에 적합합니다. 나이다 Q 링크를 사용하면 볼륨 조절, 프로그램 구조, 스트리밍을 포함하여 CI 와 함께 특정 양이 기능을 사용할 수 있습니다.

![](_page_9_Picture_16.jpeg)

![](_page_9_Picture_17.jpeg)

![](_page_9_Picture_18.jpeg)

보청기를 고객의 피팅 세션에 연결한 후, 페어링 ID 를 포낙 타겟에 입력하여 나이다 Q 링크에서 바이모달 기능을 잠금 해제합니다. 페어링 ID 는 AB CI 피팅 소프트웨어인 SoundWave™에서 생성됩니다. 그리고 바이모달 피팅 리포트에 제공됩니다.

**[**페어링 **ID]**를 클릭하고 고객별 페어링 ID 를 입력합니다. Adaptive Phonak Digital Bimodal 피팅 공식이 피팅 세션에 적용됩니다. 피팅 공식을 변경하려면 상자를 선택 해제하거나 **[**피팅**]** 아래의 **[**기본 조절**]**에서 변경합니다.

페어링 ID 를 편집하거나 변경하려면 **[**보청기**]**를 클릭합니다. **[**보청기**]**에서 **[**휴지통 아이콘**]**을 클릭하고 페어링 ID 를 다시 입력합니다.

페어링 ID 를 입력해도 프로그램 구조, 프로그램 옵션 또는 장치 옵션이 자동으로 설정되지는 않습니다. 이는 포낙 타겟에서 수동으로 설정해야 합니다. CI 의 프로그래밍과 일치하는 필수 프로그램을 생성 및 수정하려면 바이모달 피팅 리포트에 나열된 프로그램 구조를 참조하십시오.

프로그램 조정과 수정은 **[**미세 조절**]**에서 수행할 수 있습니다. 모든 프로그램을 동시에 조절하려면 **[**모든 프로그램**]**을 클릭합니다. 모든 음향 자동 프로그램을 수정하려면 **[SoundFlow]**를 클릭합니다. 단일 프로그램을 수정하려면 목록에서 하나의 프로그램을 클릭하고 필요에 따라 조절합니다.

**[+]** 아이콘을 클릭하여 추가 수동 또는 스트리밍 프로그램을 추가합니다.

프로그램 옵션을 관리하려면 **[**프로그램 옵션**]** 탭을 클릭합니다.

보청기 경고음 구성과 액세서리 옵션을 설정하려면 **[**장치 옵션**]**을 클릭합니다.

보청기를 프로그래밍해도 CI 어음처리기의 프로그래밍에는 영향을 미치지 않습니다.

참고**:** ComPilot 은 CI 피팅 소프트웨어인 SoundWave™만으로도 구성됩니다. 위에서 설명한 페어링은 나이다 Q 링크와 ComPilot 을 자동으로 페어링합니다. ComPilot 구성을 변경하거나 포낙 타겟과 연결하려 하지 마십시오.

화면의 오른쪽 상단에 있는 **[**저장 및 세션 닫기**]**를 클릭하여 언제든지 세션을 닫습니다. 보청기가 피팅 세션에서 연결이 끊어지면 나이다 Q 링크와 CI 간의 무선 연결이 자동으로 시작됩니다.

![](_page_10_Picture_556.jpeg)

Activate binaural function

3 StereoZoom 3 Roger/DAIsmi<br>4 berps

![](_page_10_Picture_557.jpeg)

#### 피팅 세션 완료

화면의 오른쪽 상단에 있는 **[**저장 및 세션 닫기**]**를 클릭하여 언제든지 세션을 닫을 수 있습니다. 저장할 항목을 선택하십시오. 포낙 Trial 보청기는 최대 6 주 Trial 기간으로 기본적으로 자동 설정됩니다.

표준 저장 대화상자에서 보청기와 액세서리의 성공적인 저장을 확인합니다.

저장 후 포낙 타겟이 시작 화면으로 안내합니다.

NOAH 에서 작업하는 경우, 시작 화면 오른쪽 상단 모서리에 있는 **[NOAH** 로 돌아가기**]**를 클릭하여 NOAH 로 돌아갈 수 있습니다.

![](_page_11_Picture_366.jpeg)

<span id="page-11-0"></span>기호 설명 및 정보

본 CE 마크는 Sonova AG 의 이 제품이 의료기기지침(Medical Devices Directive 93/42/EEC) 규정을 준수함을  $C \in$ 0459 의미합니다. CE 기호 뒤 숫자는 위에서 언급된 지침에 따라 참조된 인증 기관의 코드에 해당합니다.

EU 지침(EU Directive 93/42/EEC)에 정의된 의료 기기 제조업체를 나타냅니다.

**REF** 의료 기기를 인식할 수 있도록 제조업체의 카탈로그 번호를 나타냅니다.

 $|\mathbf{i}|$ 사용 지침을 참조하십시오. 지침은 [www.phonakpro.com](http://www.phonakpro.com/) 웹 사이트에서 확인할 수 있습니다.

특징 또는 기능에 대해 더욱 명확하게 설명하거나 적용되는 관련 피팅 정보를 강조 표시합니다. O)

최종 사용자 경험에 영향을 줄 수 있는 기능의 제한을 표시하거나 주의가 필요한 중요 정보를 강조  $\mathbf \Theta$ 표시합니다.

<span id="page-12-0"></span>![](_page_12_Picture_367.jpeg)

![](_page_12_Picture_368.jpeg)

\*Bluetooth® 마크는 Bluetooth SIG, Inc.에서 소유한 등록 상표입니다.

2020 년에 적용된 CE 마크

![](_page_12_Picture_4.jpeg)

![](_page_12_Picture_5.jpeg)

제조업체**:** Sonova AG Laubisrütistrasse 28 CH-8712 Stäfa

![](_page_12_Picture_7.jpeg)

058-0125-070

포낙 타겟 7.0 DVD

![](_page_12_Picture_10.jpeg)